## **GoServicePro Mobile App**

*This process is completed by Field Engineers and Service Partners using the GoServicePro (GSP) Mobile App.* 

*This article reviews the steps to navigate and use GSP on a mobile device.* 

#### **NAVIGATE: Swipe finger across screen to access next screen or tap on top menu name.**

#### **MENU**

**1.** Click the 9 box icon in the top right to launch the GoServicePro Menu.

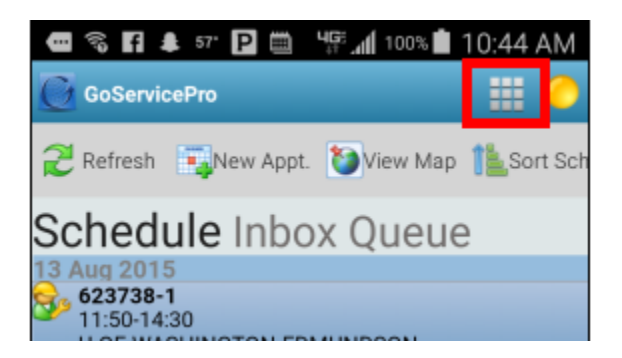

#### **a. New**

- New Appointment: Tap arrow to see options. Tap the appropriate choice and tab the Done button at the bottom.
	- o Type: PTO (paid time off), Being Trained, Customer Meeting, Internal Conf Call, Internal Meeting, Funeral, Other, Pro-Active Site Visit, Process Improvement, Sales Call, STO (student time off - unpaid), Training Others, Writing Working Instructions
	- o Location: Home or Office
	- o Importance: Field Service, Customer, Funeral, Internal, Personal
	- o Start
	- o End

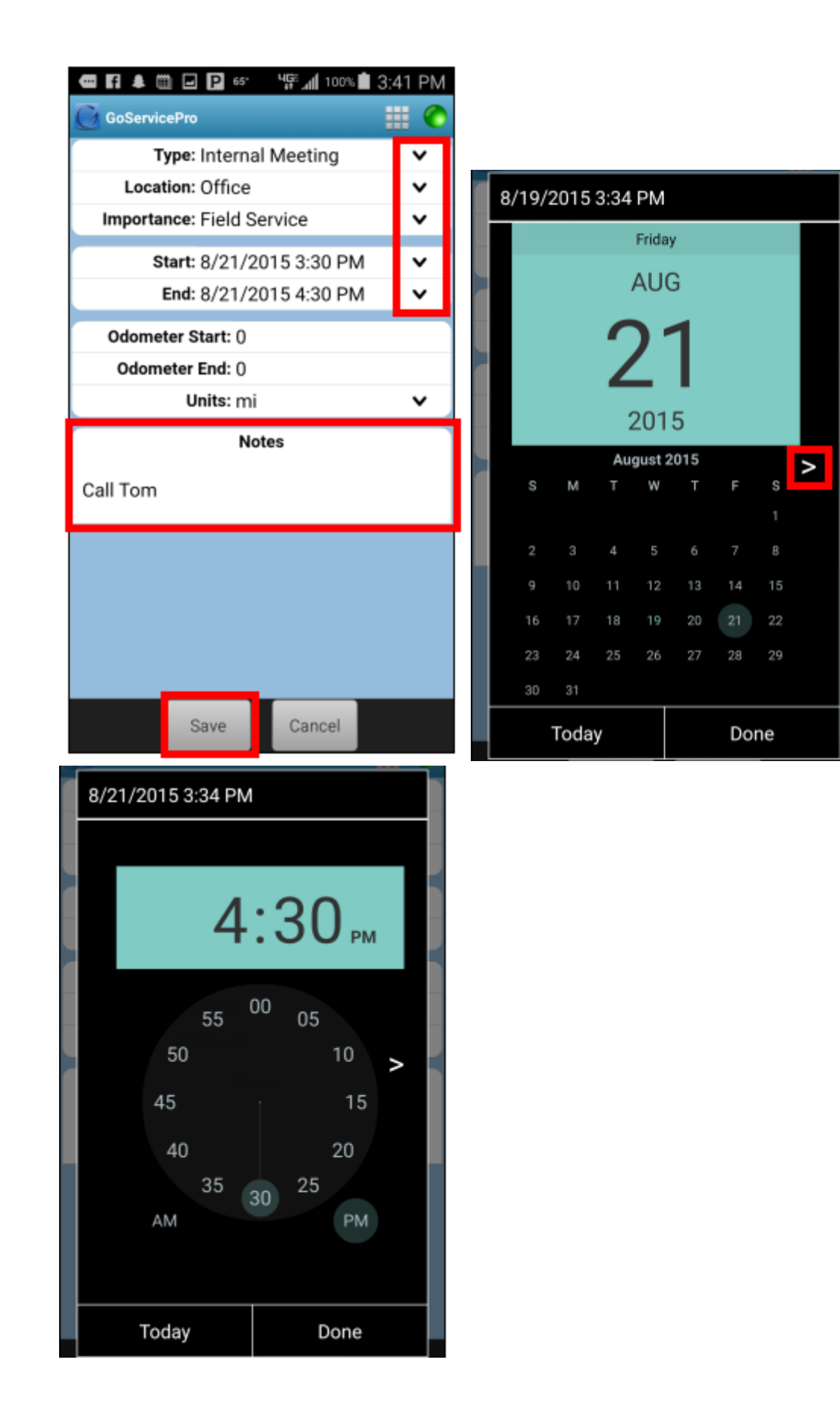

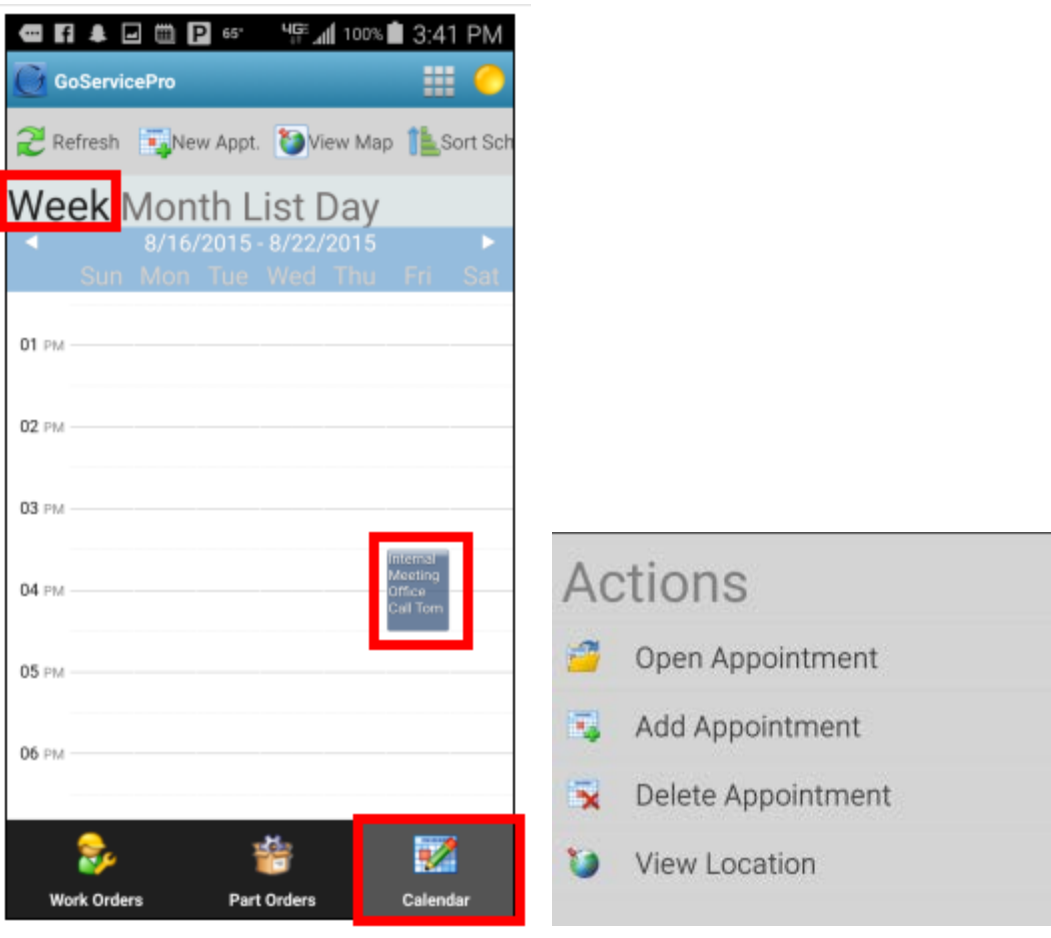

## **b. Data**

- Check for New Data
- Refresh Lists

# **c. Settings**

- Options
- Debug
- Sync Times
- About

## **SYNC STATUS**

1. Click on the circle in the top right (will change color based on connection)

![](_page_3_Picture_0.jpeg)

## **TOP OF SCREEN:**

- 1. **Refresh:** Update GSP to show most recent
- 2. **New Appt.:** Create a new appointment on your calendar
- 3. **View Map:** Launches Google Map

4. **Sort Schedule:** Your schedule of assigned Work Orders can be sorted by: Scheduled Onsite Time, Case Age, or Zip Code.

![](_page_3_Picture_6.jpeg)

**1. Schedule:** See all open Work Orders assigned to you.

- Displays the Work Order number, scheduled time (when the work should start and end). and site name.
- Tap on a Work Order to open.

![](_page_4_Picture_12.jpeg)

**2. Inbox:** See all open Work Orders assigned to you.

**WORK ORDERS:** Tap on a Work Order in the Schedule to load.

![](_page_5_Picture_0.jpeg)

## **GENERAL:**

## **1. Details**

- $\bullet$  ID#
- Type: Field Dispatch
- **[Status:](https://portal.daktronics.lan/sites/scp/CSRKB/Pages/Case%20Status%20Definitions.aspx)** Click shape icon to update
- Stage: Assigned, Accepted, Closed, Needs Assignment, Work Stop
- SLA Status
- [Priority and Severity](https://portal.daktronics.lan/sites/scp/CSRKB/Pages/Priority%20and%20Severity%20by%20Market.aspx)
- Work Order Description

![](_page_6_Picture_0.jpeg)

## **2. Customer**

- Site Name (Customer)
- Contact name
- Phone Number
	- o Tap the phone icon to dial
- Address
	- o Tap the pinned world to access map
- Driving Directions

![](_page_7_Picture_68.jpeg)

**3. Template --** This is the Work Technician Report; it provides all the information for the onsite service call.

- Customer Information
- Onsite Information
- Access Information
- Additional Work Order Information
- Part Order for the Work Order
- Work Order Attachments

For Additional Information about each field under each of the above sections please reference How to [Prepare for a Work Order Assigned Through GSP KB](https://portal.daktronics.lan/sites/scp/CSRKB/Pages/DD4136721.aspx)

NOTE - to view information on the template swipe with your fingers to scroll up and down and back and forth.

![](_page_8_Picture_1.jpeg)

#### **Across the top of the screen:**

**1. Refresh:** Updates GoServicePro to show the most recent information

![](_page_9_Picture_2.jpeg)

2. The other button options will change based on progress.

#### **HISTORY:**

**1. History:** Log of activity and notes from both the Case and Work Order entered prior to Work Order assignment.

![](_page_9_Picture_6.jpeg)

**2. Initial Notes:** First logged note is displayed.

![](_page_10_Picture_0.jpeg)

## **LINKED:**

**1. Attachments:** Tap on an attachment to view

![](_page_11_Picture_0.jpeg)

#### • **Add Attachment:**

- o Tap the Add Attachment button
- o Enter Title and Description
- o Select File or Take Picture
- o Tap the Save button
- $\circ$  Stay connected to the Internet until all attachments have uploaded
- $\circ$  Open the attachment in GoServicePro once it has uploaded to make sure it will open. If it will not open, attach it again.

**2. Part Orders:** View a list of parts sent for that service call (Part Order number and Part number).

a. Tap to see additional information: Description, Order Type, Status, Condition **\*Note:** Parts need to be at Intransit-Shipped to be transacted.

**\*\*\*\*\*All parts will need to be systematically transacted on a laptop or computer. \*\*\*\*\***

![](_page_12_Picture_8.jpeg)

b. Tap again to see additional details: Quantity, Required by date/time, Ship to, Notes

![](_page_13_Picture_70.jpeg)

## **WORK ORDER MENU**

![](_page_13_Picture_2.jpeg)

## **a. Logging**

- [Log Timestamps](https://portal.daktronics.lan/sites/scp/CSRKB/Pages/DD3120555.aspx)
- [Log Time](https://portal.daktronics.lan/sites/scp/CSRKB/Pages/DD3120555.aspx)
- [Log Notes](https://portal.daktronics.lan/sites/scp/CSRKB/Pages/DD3120566.aspx)

## **b. Actions**

- Add Attachment
- **Change Status**
	- o Tap New Status dropdown arrow
	- o Tap "Technician On-Site" (will trigger BLBD customer email based off Customer Alert Subcase)
- o Tap the Done button
- o May have to Refresh to see change

#### **c. Data**

• Refresh Work Order

#### **PART ORDERS**

- **1. Replenishment**
- **2. For Work Orders**

**CALENDAR:** Navigate by tapping the List, Day, Week, or Month

The Month view will show a dot to identify a scheduled item

![](_page_14_Picture_9.jpeg)

Click on the day to see the item

![](_page_15_Picture_36.jpeg)

Tap on the Assignment to access the Actions menu.

![](_page_15_Picture_2.jpeg)

## **CLOSE WORK ORDER**

After the work is complete, all timestamps are entered, and all parts are transacted, you may close the Work Order in GoServicePro Mobile.

1. Tap the **Close Work Order** button.

![](_page_16_Picture_0.jpeg)

2. Select the appropriate **Status** and **Resolution Code**.

![](_page_17_Figure_0.jpeg)

What activities did you perform for this service event?

3. Enter notes in the remaining fields.

- **Who you checked in with**
	- o This note is external and is visible to the customer
- **Who you checked out with** 
	- o This note is external and is visible to the customer
- **Activities performed for this service event**
	- o This note is external and is visible to the customer
- **Whether or not additional on-site service is needed**
	- o This note is internal and is not visible to the customer
- **NCT (Non-Certified Tech) On-Site and NCT Timestamps**
	- o This note is internal and is not visible to the customer
- **Other concerns or additional information**
	- o This note is internal and is not visible to the customer
- 4. Tap **Done** to close the Work Order.